## *Anleitung - Belegungsplan TuS - Bus*

1. Link Öffnen "Tus-Bus" Belegungsplan http://www.supersaas.de/schedule/TuS\_-\_Bus/TuS-Bus

## 2. Anmelden

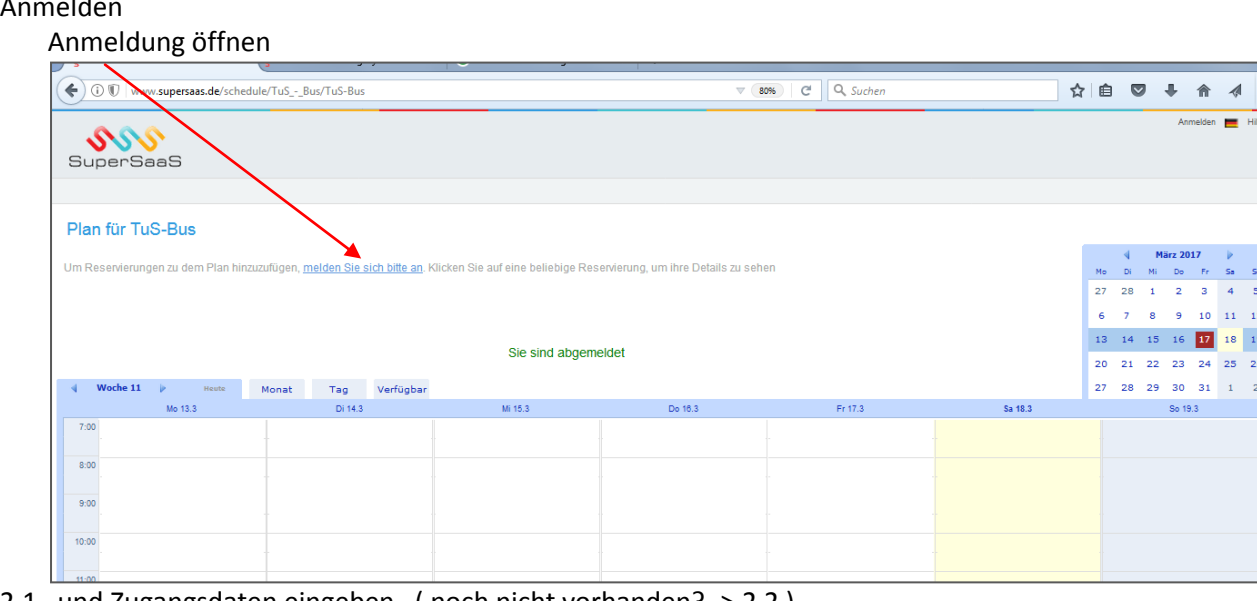

2.1. und Zugangsdaten eingeben ( noch nicht vorhanden? -> 2.2 )

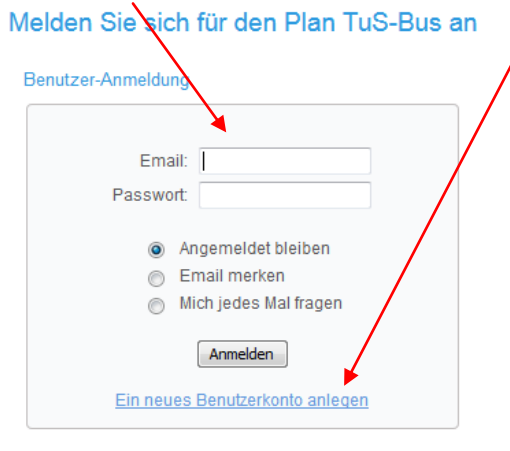

Passwort verloren?

2.2. oder ein neues Benutzerkonto eröffnen, mit [Anlegen] bestätigen

Neuer Benutzer für Benutzerkonto TuS - Bus

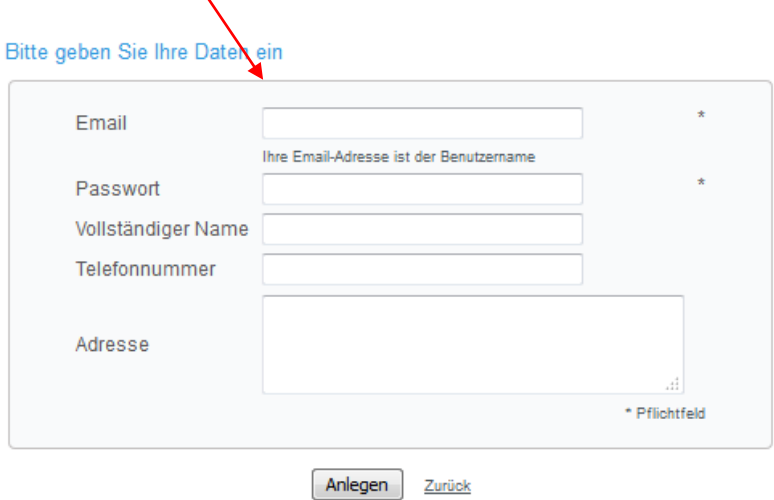

3. Nach der Anmeldung, ist des Reservieren im Kalender möglich, dazu den Tag im Kalender auswählen und zur gewünschten Uhrzeit eintragen

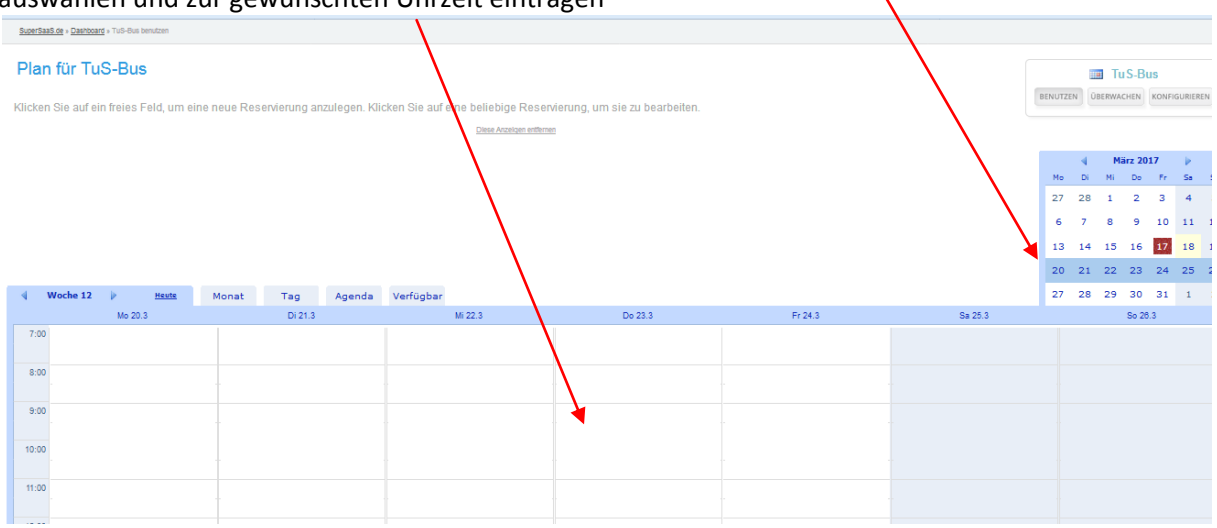

3.1. Reservierungsdaten exakt eingeben, Uhrzeiten, Name, Telefonnummer (falls Rücksprache notwendig), Abteilung und Emailadresse, mit [Reservierung erstellen] abschließen

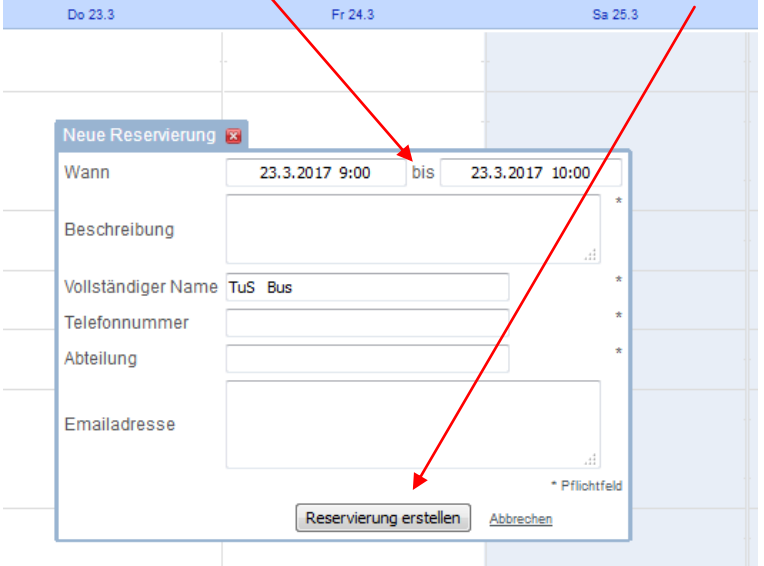

3.2. Reservierung eingetragen, Bus zum reservierten Zeitpunkt abholen/zurück bringen fertig!

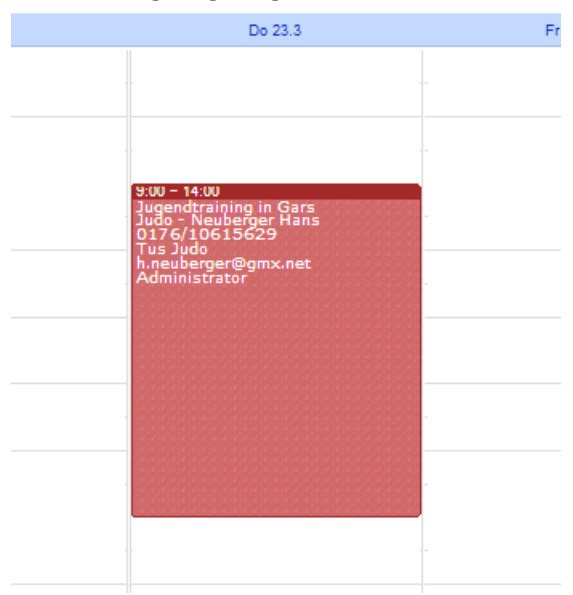

3.3. Bei Fragen zu einer bestehenden Reservierung einfach drauf klicken, dann öffnet sich das Info Fenster, Eigene Reservierungen können so auch wieder bearbeitet werden

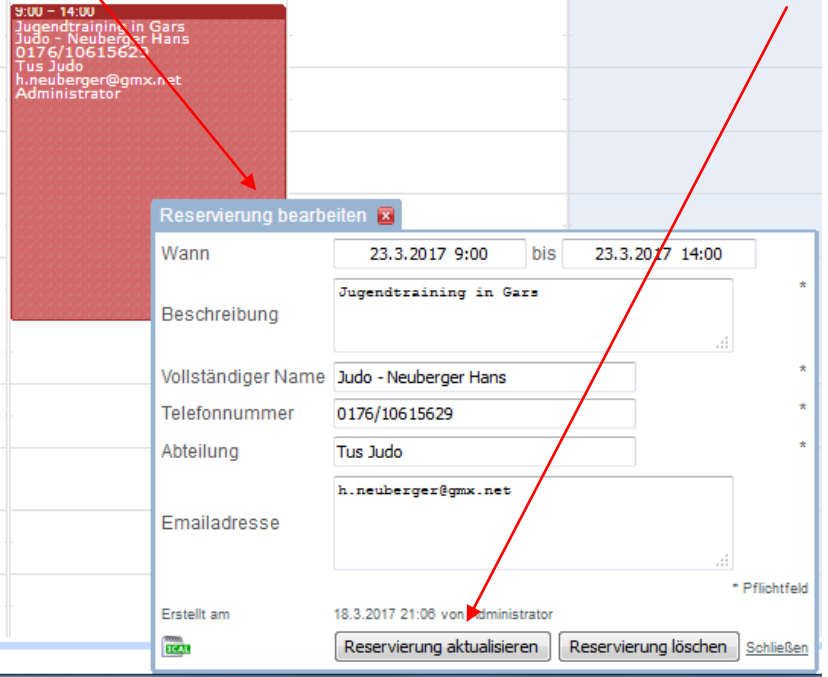

Wird eine Reservierung nicht mehr benötigt, bitte sofort wieder löschen.

3.4. Zuletzt, oben rechts, wieder abmelden und fertig

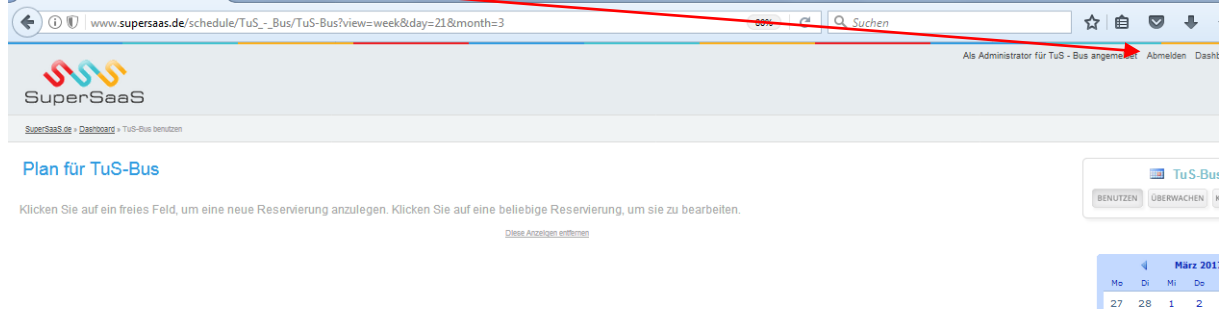

*Version 1.0, JN 18.03.2017*